# Setting up VRPN

### VRPN

VRPN (Virtual Reality Peripheral Network) is an open source network service to interface an application to a wide range of peripherals such as trackers, fly-sticks and other devices. The 3DEXPERINECE platform utilizes VRPN to allow for a maximum flexibility when connecting to existing hardware.

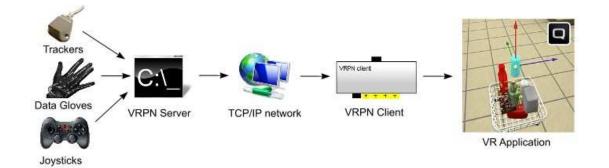

For more information about VRPN and an exhaustive list of supported devices please visit WWW.VRPN.ORG.

## Installing VRPN

On the machine you are running the 3DEXPERIENCE platform unpack the content of the VRPN archive into an empty directory of your choice. Besides a bunch of service files, the package contains:

- vrpn\_server.exe
- vrpn.cfg
- vrpn\_SAMPLE.cfg
- vrpn\_print\_devices.exe
- vrpn\_print\_dtrack.bat

The configuration of VRPN is suited for ART<sup>™</sup> DTrack devices as they are most commonly used. For other trackers you need to change the **VRPN**. CFG file. Sample configurations for various devices are contained in the **VRPN\_SAMPLE.CFG**.

To make VRPN receive data from DTrack, you need to enter the address of your machine in the receiver list of the DTrack software (Output settings).

NOTE: In this document we assume that VRPN is running on the same machine as your 3DEXPERIENCE platform.

The VRPN executable The VRPN configuration file A configuration file containing sample configurations A utility to print device raw-data A batch-file to print DTrack raw data

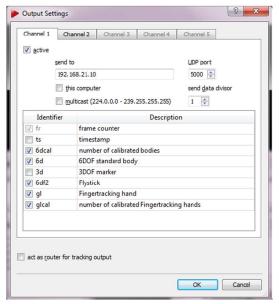

## **Testing VRPN**

To test the VRPN service perform the following steps:

- Make sure your tracking is running and the machine running the 3DEXPERIENCE platform is added to DTracks output list.
- Double-click VRPN\_SERVER.EXE to start the VRPN service
- Double-click VRPN\_PRINT\_DTRACK.BAT to print-out the trackers raw-data

The console-window of the VRPN print-utility should look like this:

| C:\windows\system32\cmd.exe                                                                              | - | × |
|----------------------------------------------------------------------------------------------------|---|---|
| pos (-0.42, 0.49, 0.80); quat (-0.32, -0.62, -0.26, 0.67)<br>Tracker DTrack@localhost:3883, sensor 0:    |   | ^ |
| pos ( 0.33, 0.26, 0.88); quat ( 0.10, -0.17, 0.74, 0.64)                                                 |   |   |
| Tracker DTrack@localhost:3883, sensor 1:<br>pos (-0.42, 0.48, 0.80); quat (-0.31, -0.62, -0.25, 0.67)    |   |   |
| Tracker DTrack@localhost:3883, sensor 0:                                                                 |   |   |
| pos ( 0.32,  0.27,  0.88); quat ( 0.10, -0.17,  0.74,  0.64)<br>Tracker DTrack@localhost:3883, sensor 1: |   |   |
| pos (-0.41, 0.47, 0.81); quat (-0.31, -0.63, -0.24, 0.67)                                                |   |   |
| Tracker DTrack@localhost:3883, sensor 0:<br>pos ( 0.32,  0.28,  0.89); quat ( 0.11, -0.16,  0.74,  0.64) |   |   |
| Tracker DTrack@localhost:3883, sensor 1:                                                                 |   |   |
| pos (-0.41,  0.46,  0.81); quat (-0.30, -0.63, -0.23,  0.68)<br>Tracker DTrack@localhost:3883, sensor 0: |   |   |
| pos ( 0.32, 0.28, 0.89); quat ( 0.11, -0.16, 0.74, 0.64)                                                 |   |   |
| Tracker DTrack@localhost:3883, sensor 1:<br>pos (-0.40, 0.45, 0.82); guat (-0.30, -0.64, -0.22, 0.68)    |   |   |
| Tracker DTrack@localhost:3883, sensor 0:                                                                 |   |   |
| pos ( 0.31,  0.29,  0.89); quat ( 0.11, -0.17,  0.74,  0.64)<br>Tracker DTrack@localhost:3883, sensor 1: |   |   |
| pos (-0.39, 0.44, 0.82); quat (-0.29, -0.65, -0.20, 0.67)                                                |   |   |
| Tracker DTrack@localhost:3883, sensor 0:<br>pos ( 0.31,  0.29,  0.89); quat ( 0.12, -0.18,  0.73,  0.64) |   |   |
| Tracker DTrack@localhost:3883, sensor 1:                                                                 |   |   |
| pos (-0.37,  0.43,  0.82); quat (-0.28, -0.67, -0.19,  0.66)<br>Tracker DTrack@localhost:3883, sensor 0: |   |   |
| pos ( 0.30, 0.30, 0.90); quat ( 0.13, -0.20, 0.73, 0.64)                                                 |   |   |
| Tracker DTrack@localhost:3883, sensor 1:<br>pos (-0.36, 0.42, 0.83); quat (-0.28, -0.69, -0.17, 0.65)    |   |   |
|                                                                                                    |   | ~ |

For each sensor, you'll receive the sensor-id and the transformation data. In this example we do have two trackers attached, one with ID 0 (typically the head) and one with ID 1 (typically the FlyStick).

IMPORTANT NOTE: While DTrack start the enumeration of the trackers at 1, VRPN starts at 0. Thus "Target 1" in DTrack becomes "Sensor 0" in VRPN!

### Adjusting the XML configuration file

The IDs of your tracker targets need to be adjusted in the XML configuration. To do so, open the "**XXX\_...\_VRPNTRACKING.XML**" in a suitable editor and in the "**InputDevices**" section, set the ID of the head and hand-tracker as reported by the VRPN print-utility:

| <b>P&lt;</b> | Configuration name="myIVConfigFile" version="0" xmlns:xsi=" <u>http</u>  |  |  |  |
|--------------|--------------------------------------------------------------------------|--|--|--|
| -            | InputDevices>                                                            |  |  |  |
|              | <device< td=""></device<>                                                |  |  |  |
|              | name="DTrack"                                                            |  |  |  |
|              | type="VRPNDevice"                                                        |  |  |  |
|              | vrpnAddress="DTrack@127.0.0.1:5000"                                      |  |  |  |
| P            | <pre>physicalReferential="euler_zxy(90.0, 90.0, 0.0)" &gt;</pre>         |  |  |  |
|              |                                                                          |  |  |  |
|              | <sensor devid="0" name="trackerHead" type="tracker"></sensor>            |  |  |  |
|              | <pre><sensor devid="1" hame="trackerHand" type="tracker"></sensor></pre> |  |  |  |
|              |                                                                          |  |  |  |
|              | <sensor devid="5" name="Bumper" type="button"></sensor>                  |  |  |  |
|              | <sensor devid="4" name="BLeft" type="button"></sensor>                   |  |  |  |
|              | <sensor devid="3" name="BMiddleLeft" type="button"></sensor>             |  |  |  |
|              | <sensor devid="2" name="BMiddleRight" type="button"></sensor>            |  |  |  |
|              | <sensor devid="1" name="BRight" type="button"></sensor>                  |  |  |  |
|              | <sensor devid="0" name="Trigger" type="button"></sensor>                 |  |  |  |
|              |                                                                          |  |  |  |

# Arrange your screen layout

Make sure your screen layout is arranged as needed. Typically, the layout consists of a (primary) desktop-screen (connected to your desktop display) and one or more projector-screens (connected to the respective projector):

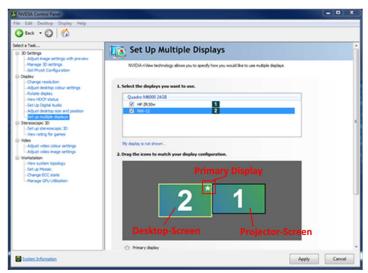

Layout for a desktop and one projector screen

Please make sure, that the desktop-screen is configured as the primary display as shown above.

NOTE: The layout of the windows screens needs to match the configuration in the scenario-XML. If in doubt, check with the creator of the configuration file.

# Activate the stereoscopic display

In order to use a stereoscopic display with your 3DEXPERIENCE platform, you need to activate it in the preferences:

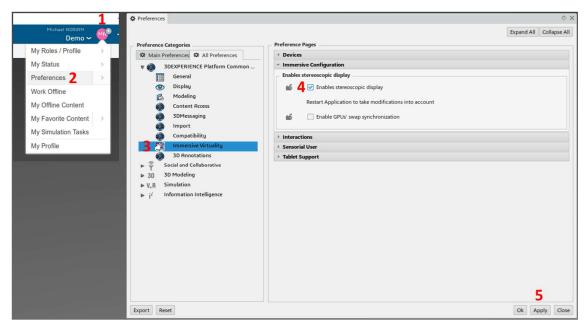

#### NOTE: The session needs to be re-launched for the change to take effect.

If you are about to use active-stereo, you also need to enable it in your GPU-Driver:

|                                    | NVIDIA Control Panel                                                                 | – — ×                                                                                                    |
|------------------------------------|--------------------------------------------------------------------------------------|----------------------------------------------------------------------------------------------------|
| View                               | <u>File Edit Desktop 3D Settings Help</u>                                            |                                                                                                    |
| Sort by ><br>Refresh               | 🕝 Back 🝷 🜍 🛛 🏠                                                                       |                                                                                                    |
| Paste                              | Select a Task  Grad Settings                                                         | Manage 3D Settings                                                                                                    |
| Paste shortcut<br>Undo Copy Ctrl+Z | Adjust image settings with preview                                                   | You can change the global 3D settings and create overides for specific programs. The overides will be used automatically each time the specified programs are launched.                             |
| Git Init Here<br>Git Gui           | -Display -Change resolution -Adjust desktop color settings                           | I would like to use the following 3D settings:                                                                                                    |
| Git Bash                           | Rotate display<br>View HDCP status                                                   | Global Settings Program Settings                                                                                                    |
| NVIDIA Control Panel               | Set up digital audio<br>Adjust desktop size and position                             | Global presets:                                                                                                    |
| >                                  | Set up multiple displays                                                             | Base profile v 🥘 Restore                                                                                                    |
| Niew Desktop Manager               | Set up stereoscopic 3D                                                               | Settings:                                                                                                    |
| Display settings Personalize       | ⊟- Video                                                                             | Feature Setting                                                                                                    |
| Personalize                        | <ul> <li>Adjust video color settings</li> <li>Adjust video image settings</li> </ul> | Exported pixel types Color indexed overlays (8 bpp)                                                                                                    |
|                                    | -Workstation -View system topology                                                   | Maximum pre-rendered frames Use the 3D application setting<br>Multi-Frame Sampled AA (MFAA) Off                                                                                                    |
|                                    | -Set up Mosaic                                                                       | OpenGL rendering GPU Quadro P5000                                                                                                    |
|                                    |                                                                                      | Power management mode Prefer maximum performance                                                                                                    |
|                                    |                                                                                      | Shader Cache On<br>Stereo - Disolav mode Custom                                                                                                    |
|                                    |                                                                                      | Stereo - Enable On 🖌                                                                                                    |
|                                    |                                                                                      | Stereo - Swap eyes                                                                                                    |
|                                    |                                                                                      | Threaded optimization                                                                                                    |
|                                    |                                                                                      | Triple buffering Off V                                                                                                    |
|                                    |                                                                                      | Description:<br>Enables stereo in OpenGL applications.                                                                                                    |
|                                    |                                                                                      |                                                                                                    |
|                                    |                                                                                      |                                                                                                    |
|                                    |                                                                                      | Typical usage scenarios:                                                                                                    |
|                                    |                                                                                      | <ul> <li>Turn on this option only if it is necessary; some applications automatically choose a stereo format while other applications may not function properly in a stereo pixel format</li> </ul> |
|                                    | O System Information                                                                 |                                                                                                    |

# **CAVE** Configuration

From the action-bar of your 3DEXPERIENCE app locate and select the **VR/AR** tab:

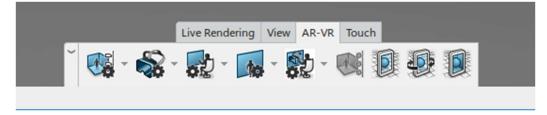

#### In the CAVE Scenario select CAVE Configuration:

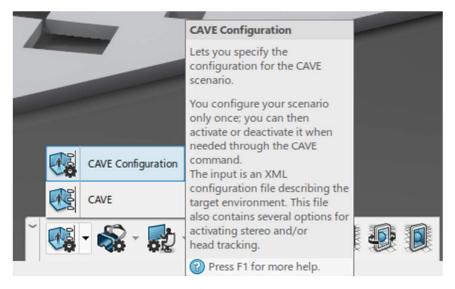

In the configuration window, click the "+" button and populate the Immersive Files list with your configuration file(s):

| CAVE Configuration                                     | ×         |
|--------------------------------------------------------|-----------|
| Display                                                |           |
| Interpupillary Distance                                | 65 mm     |
| interpupitary Distance                                 |           |
| Navigation                                             |           |
| Speed                                                  | 0,50 m/s  |
| speed                                                  | 0,50 1145 |
| Immersive Environment Files                            |           |
| C:\Users\n51\Desktop\config\YourConfigurationFile1.xml |           |
| C:\Users\n51\Desktop\config\YourConfigurationFile2.xml |           |
|                                                        |           |
|                                                        |           |
| + -                                                    |           |
|                                                        |           |
| Scenario                                               |           |
| O Auditorium                                           |           |
| <ul> <li>Immersive</li> </ul>                          |           |
| - Intersive                                            |           |
| Model                                                  |           |
| Automatic Scale                                        |           |
| Custom Scale                                           | 1,0       |
|                                                        | 1,0       |
|                                                        |           |
|                                                        | OK Cancel |

# Ramp-Up Procedure

# Basic Test (only for active-stereo configurations)

From the configuration list select "XXX\_PW\_MONO\_NOTRACKING" from the list above, make sure the "SCENARIO" selector is set to "AUDITORIUM" and launch the CAVE scenario. You should get a non-stereo picture of your scenario. You should be able to navigate the scenario from your desktop window.

NOTE: If the desktop window and the projection screen are somehow messed up, try to switch the primary screen in your desktop configuration to the screen that is supposed to show your desktop window:

| NVIDIA Control Panel           |                                                                                                    |              | × |
|--------------------------------|----------------------------------------------------------------------------------------------------|--------------|---|
| File Edit Desktop Display Help |                                                                                                    |              |   |
| 🔇 lack 🔹 🔘 🐔                   |                                                                                                    |              |   |
| Select a Task                  | Set IIn Multiple Displays                                                                                                    |              | 1 |
| Select a Table                 | Set Up Multiple Displays<br>WOUN view technology aloves you to speedy how you would like to use multiple deplays.<br>Select the displays you want to use.<br>Quadra MODO 2008<br>P 19 2000<br>P 19 2000<br>P 1000 20<br>P 2000<br>P 2000<br>P 20 |              |   |
|                                | Primary doplay                                                                                                    | 1            | - |
| Sustem Information             |                                                                                                    | Apply Cancel |   |

### Stereo Test

#### Select "XXX\_PW\_ACTIVESTEREO\_NOTRACKING" or

"XXX\_PW\_PASSIVESTEREO\_NOTRACKING" from the list above, make sure the "SCENARIO" selector is set to "AUDITORIUM" and launch the CAVE scenario. You should now see a stereoscopic picture of your scenario. The sweet-spot for the ideal perspective is set to 1.80 meter height in a distance of 2.0 meters in front of the wall. You should be able to navigate the scenario from your desktop window.

## Full Test with tracking

#### Select "XXX\_PW\_ACTIVESTEREO\_VRPNTRACKING" or

"XXX\_PW\_PASSIVESTEREO\_VRPNTRACKING" from the list of configurations, make sure the "SCENARIO" selector is set to "IMMERSIVE" and launch the CAVE scenario. You should now see a stereoscopic picture of your scenario. The scenario should adopt to your head-movements. You should be able to navigate the scenario with your flight-stick. You cannot navigate the scenario from your desktop.

NOTE: Due to the various configuration options of the DTrack it might be possible that devices or axes need to be swapped. This is subject to further optimizations.

| CAVE Configuration          | ×         |
|-----------------------------|-----------|
| _ Display                   |           |
| Interpupillary Distance     | 65 mm     |
| Navigation                  |           |
| Speed                       | 0,50 m/s  |
| Immersive Environment Files |           |
|                             |           |
|                             |           |
|                             |           |
|                             |           |
| + -                         |           |
| Scenario                    |           |
| O Auditorium                |           |
| Immersive                   |           |
| Model                       |           |
| Automatic Scale             |           |
| Custom Scale                | 1,0       |
|                             | OK Cancel |

If you want to navigate with your Fly-Stick, you need to select the "Immersive" scenario.